# O D I F I E R S O N A D R E S S E M A N S S O N P R O F I L # a c o u s t i

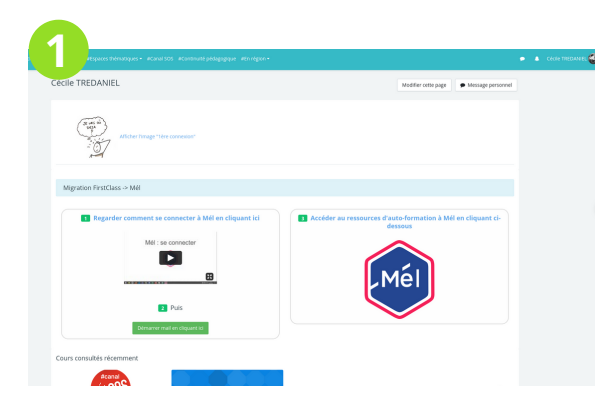

# **1 2 3**  $\Delta$  Frett .<br>II Natire  $\begin{picture}(20,20) \put(0,0){\line(1,0){155}} \put(15,0){\line(1,0){155}} \put(15,0){\line(1,0){155}} \put(15,0){\line(1,0){155}} \put(15,0){\line(1,0){155}} \put(15,0){\line(1,0){155}} \put(15,0){\line(1,0){155}} \put(15,0){\line(1,0){155}} \put(15,0){\line(1,0){155}} \put(15,0){\line(1,0){155}} \put(15,0){\line(1,0){155}} \$  $\bullet$  Message **A Distances** \* Diconnector & Prendre le rôle

## SE CONNECTER

Connectez vous sur #acoustice comme d'habitude, avec votre id éducagri. Une fois connecté(e) vous devez vous retrouver sur cette page.

# ACCEDER AU PROFIL

Cliquez sur votre nom, en haut à droite, et dans le menu déroulant, choisissez "profil".

#### PARAMETRER

pour accéder aux paramètres du profil, cliquez sur la roue crantée, à droite.

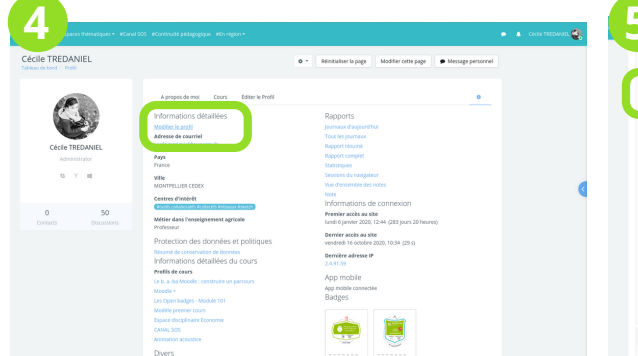

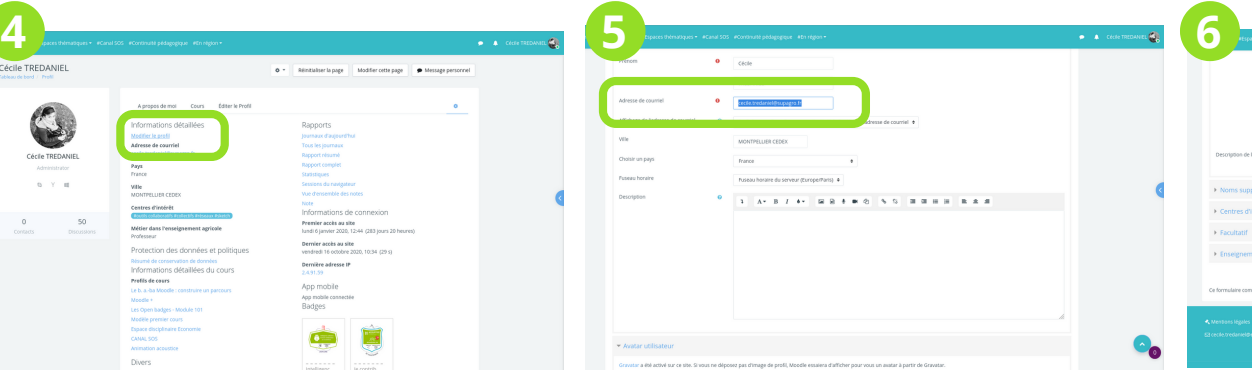

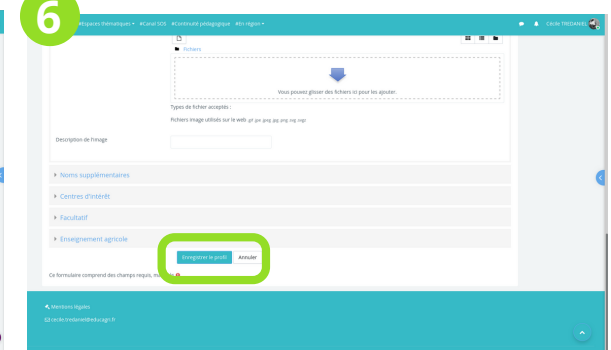

# MODIFIER LE PROFIL

Une nouvelle page apparaît, cliquez sur "modifier le profil" en bleu.

## CHANGER SON MAIL

Modifiez uniquement le champ "adresse de courriel"et entrez l'adresse mail de votre choix. C'est sur cette adresse que vous recevrez toutes les informations #acoustice.

# ENREGISTER LE PROFIL

N'oubliez pas d'enregistrer en cliquant, toute en bas de la page, sur "enregistrer le profil". Puis continuez à profiter d'#acoustice.